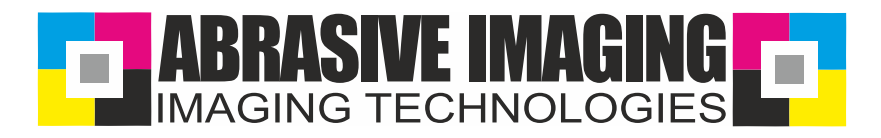

# Anleitung für Strichzeichnungen Manual for drawings

# 1.) Import

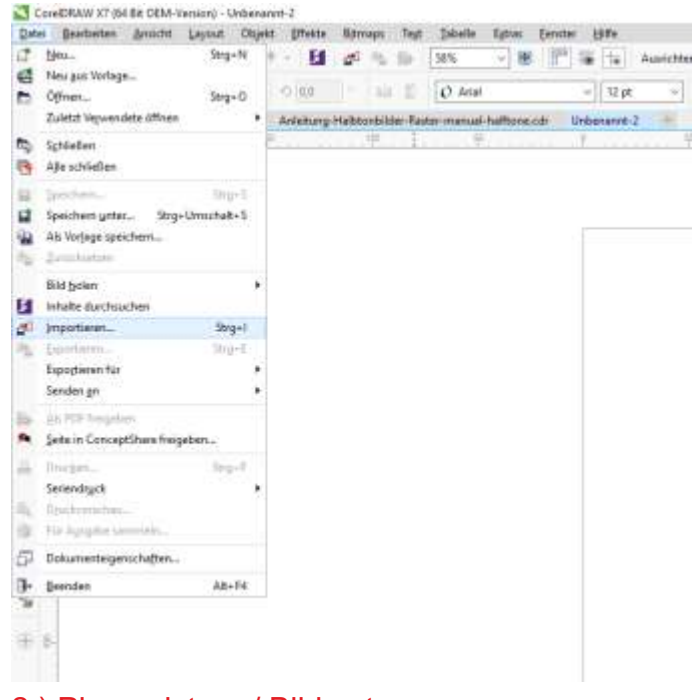

# 1a.) Import

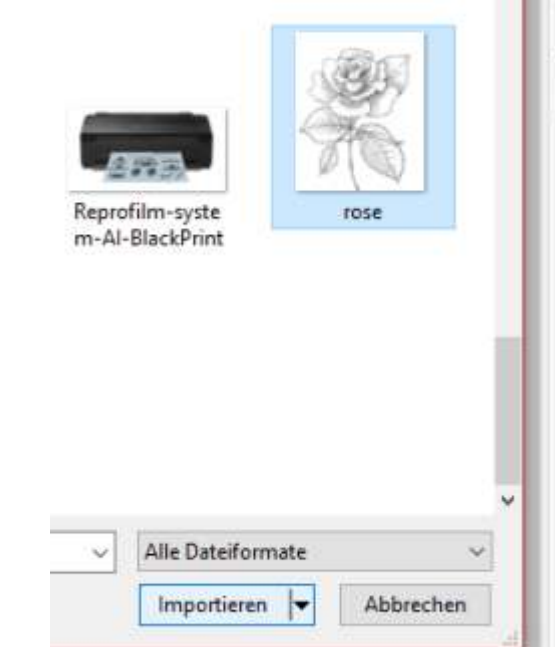

Δ

CorelDRAW X7 (64 Bit OEM-Version) - Unbenannt-3 Datei Bearbeiten Ansicht Layout Objekt Effekte Tabelle 自永恒船カードー и ď 碼 125% ><(41,317 mm) 100,0 28,188 mm 幽 熙 i.  $200$  $\Sigma$  50,8 mm 100,0  $\overline{\mathbf{3}}$ msbildschimn ABB neu,CDR ABB-Corporate Research.cdr Unbena  $\mathbb{Q}$ ь, 彰. ۹ ١.,  $\mathbf{u}^{\text{c}}$ 18 E.  $\odot$  $\mathbb{O}_\bullet$ A

#### 2.) Place picture / Bild setzen 3.) Increase dpi / DPI Zahl erhöhen

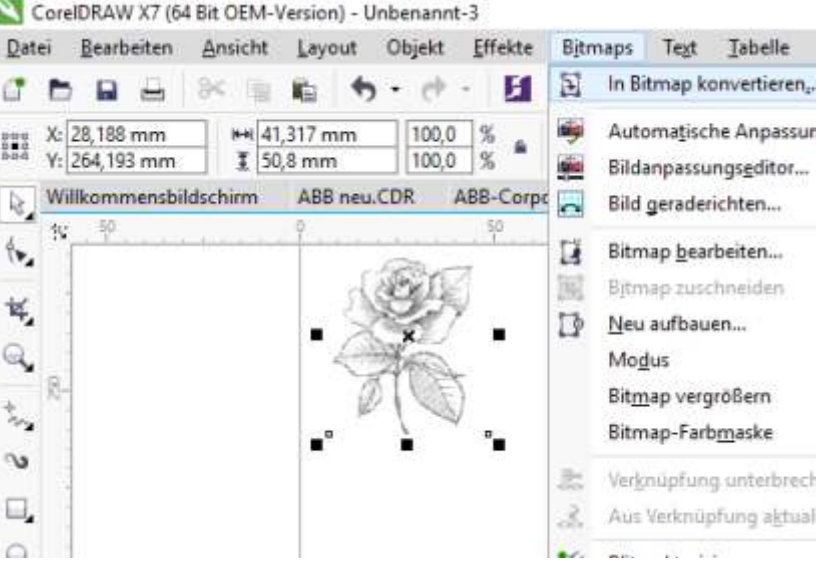

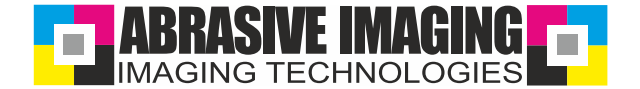

## 3.a.) Increase dpi / DPI Zahl erhöhen

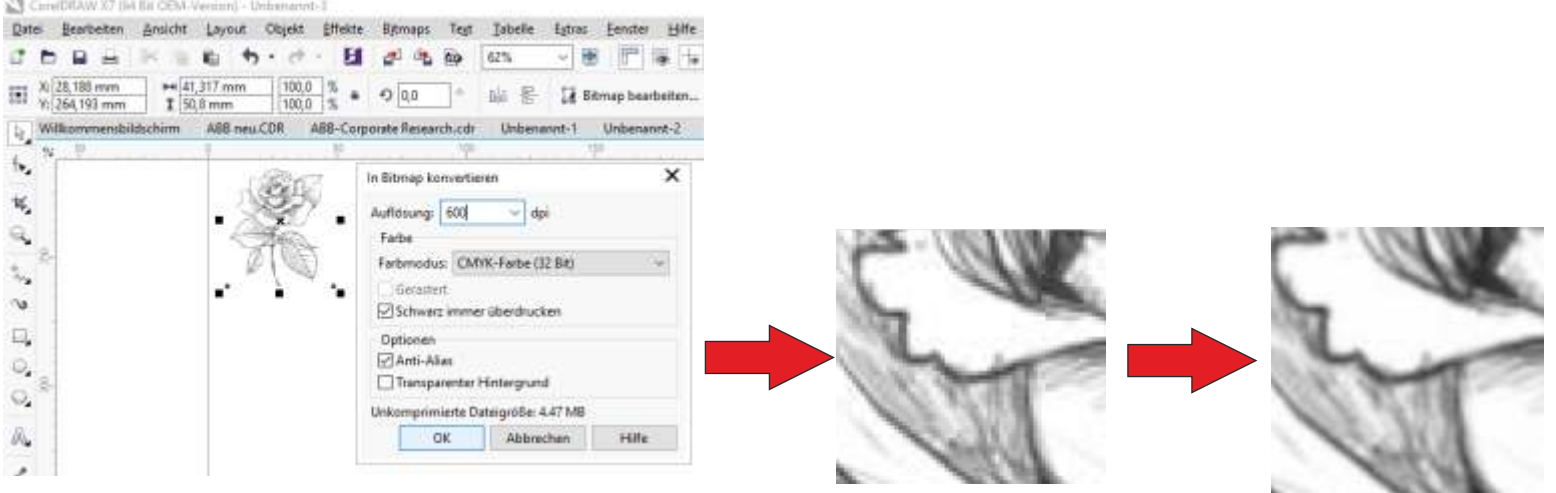

#### 4.) change into black and white / In schwarz-weiss umwandeln

### 4.a.) Drawing / Strichzeichnung

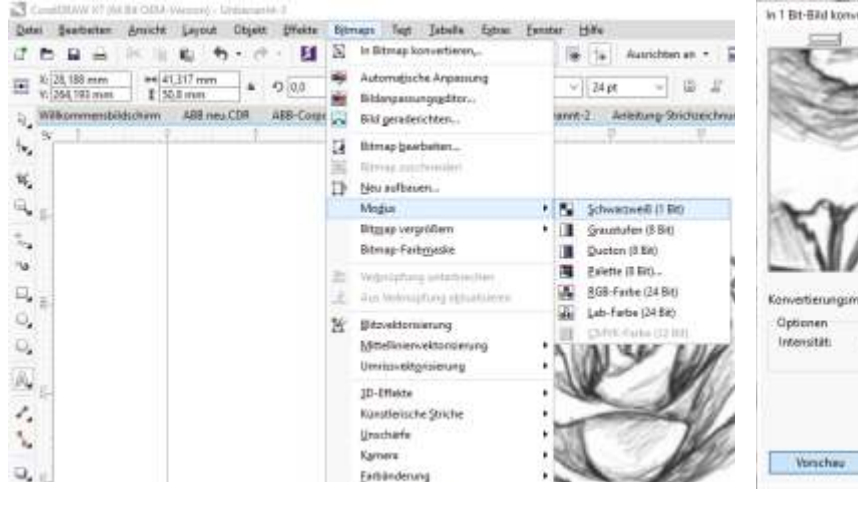

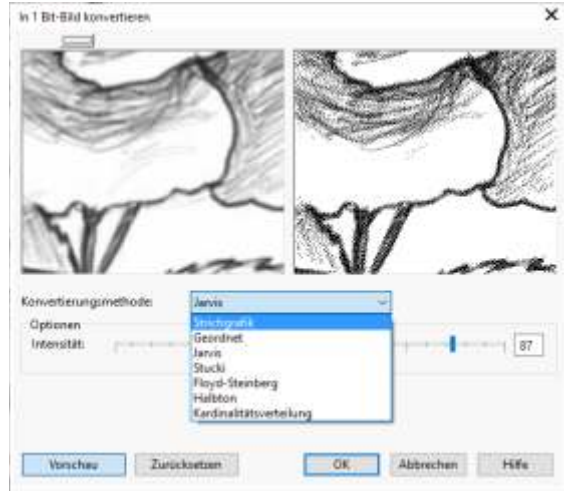

#### 4.a.) Drawing / Strichzeichnung

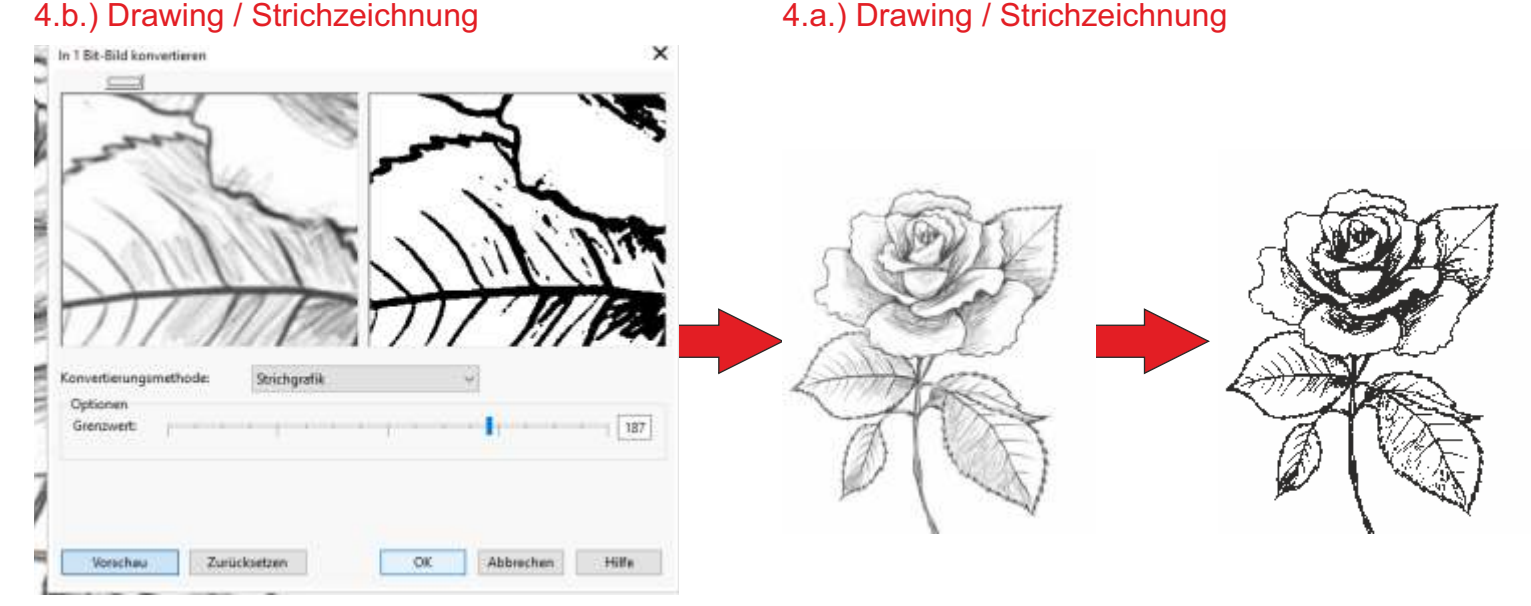

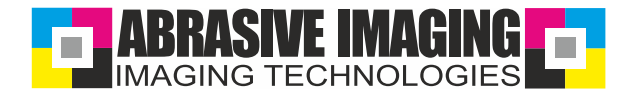

# 5.) Vectorization / Vektorisieren (glätten)

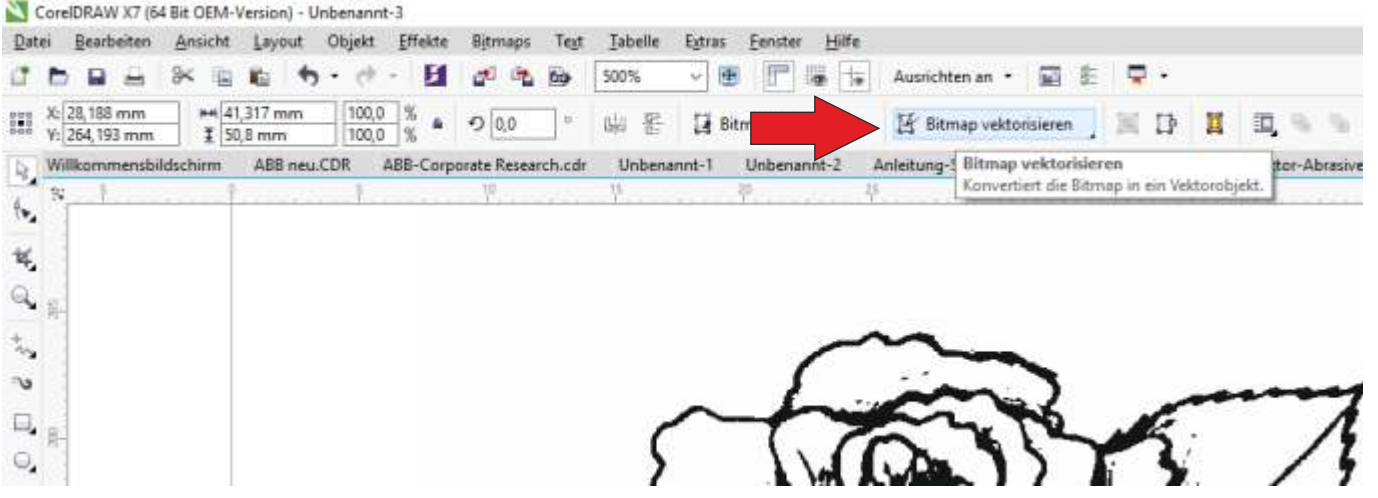

# 5.a.) Covert into outline - detailed logo / Umrissvektorisierung in

detailliertes Logo

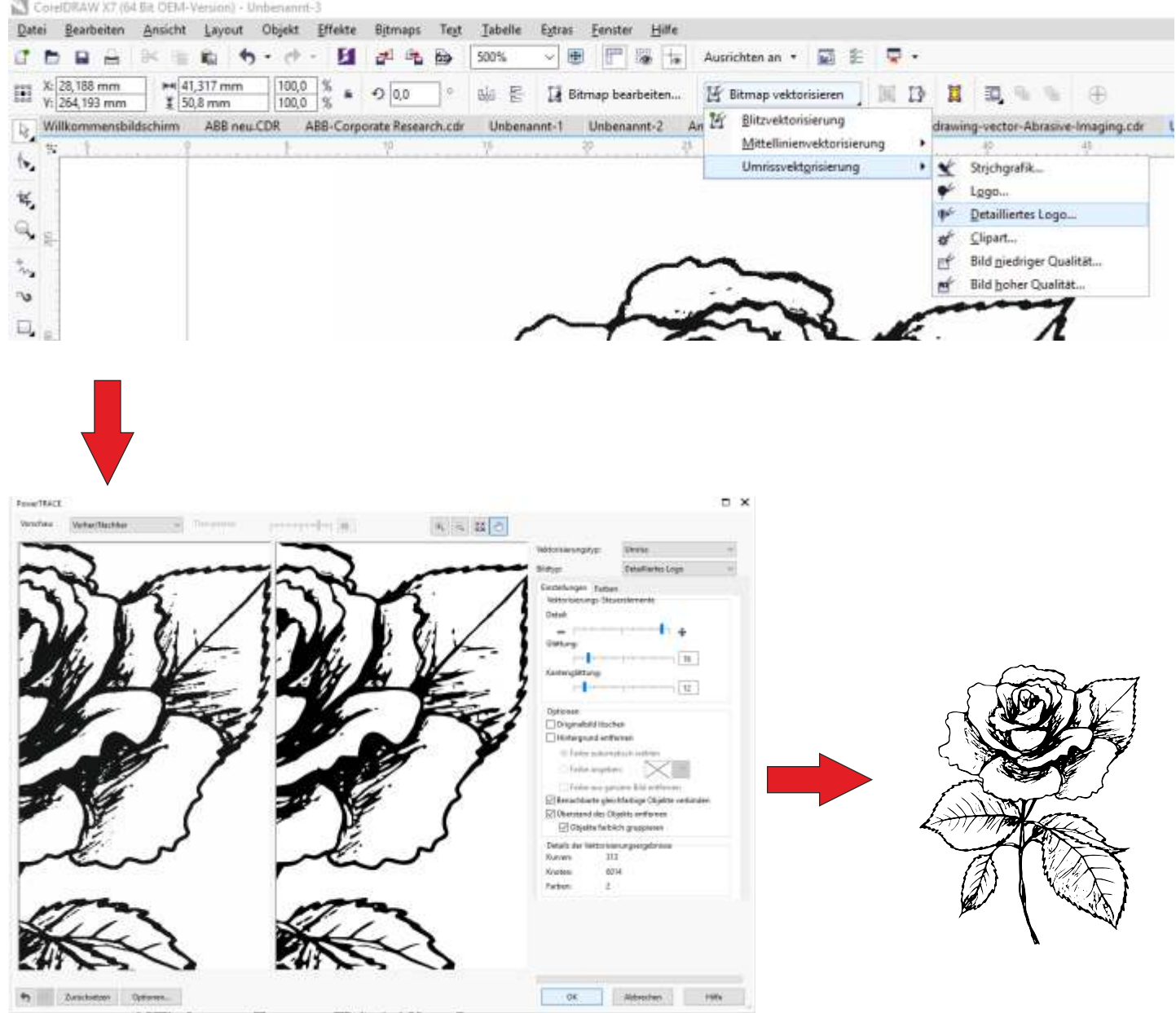

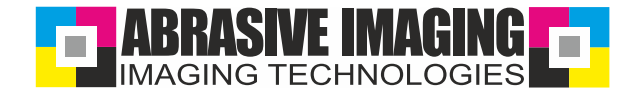

7.) Printing on Inkjetfilm 165 / Ausdruck auf Inkjetfolie 165

 Recommended Printer / Empfohlener Drucker:  **EPSON Stylus 1500W**

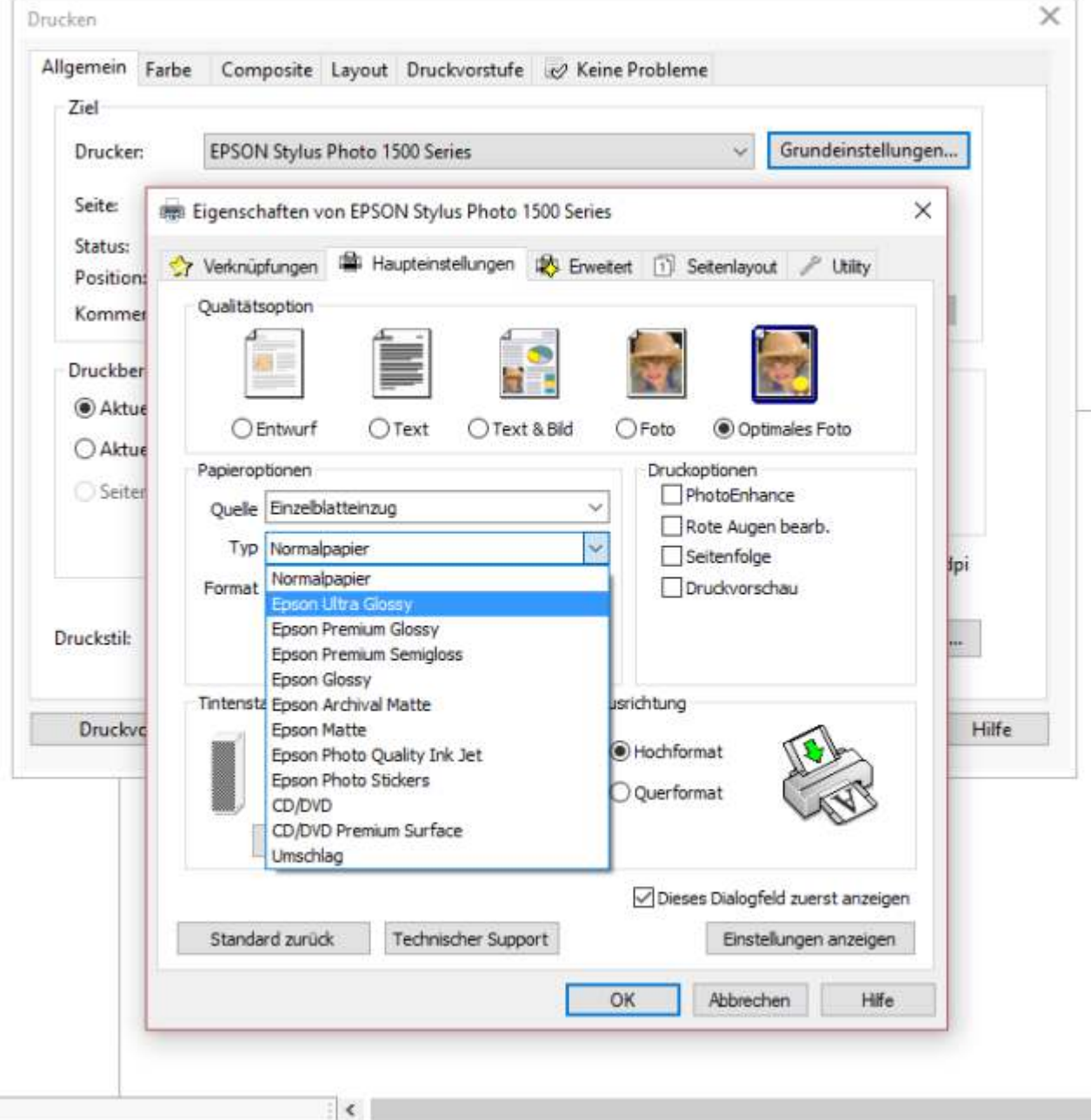

Farben (oder Objekte) hierher ziehen, um diese Farben mit dem Dokument zu speichem

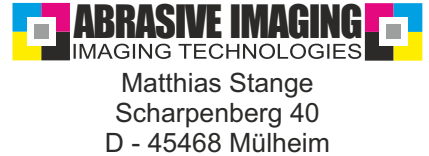

Telefon: +49 (0)176 22621439 E-Mail: info@abrasive-imaging.de Internet: www.abrasive-imaging.de